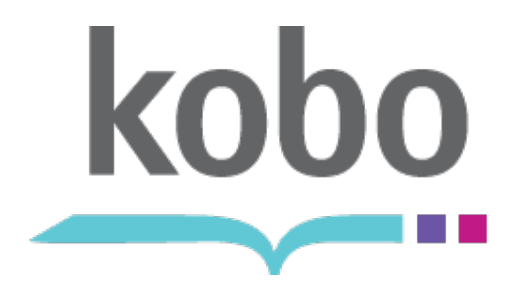

Kobo Desktop Application

# **WINDOWS SETUP**

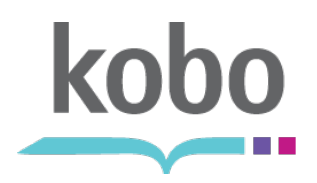

#### **Connect eReader via USB**

Using the supplied USB cable, Connect the Kobo eReader to your

computer: • Must be a compatible PC or Laptop using Windows XP / Vista / 7.

The Device will automatically be

- detected by the operating system. In Windows, you will be prompted to
	- select an action.<br>• Click "Open folder to view files".

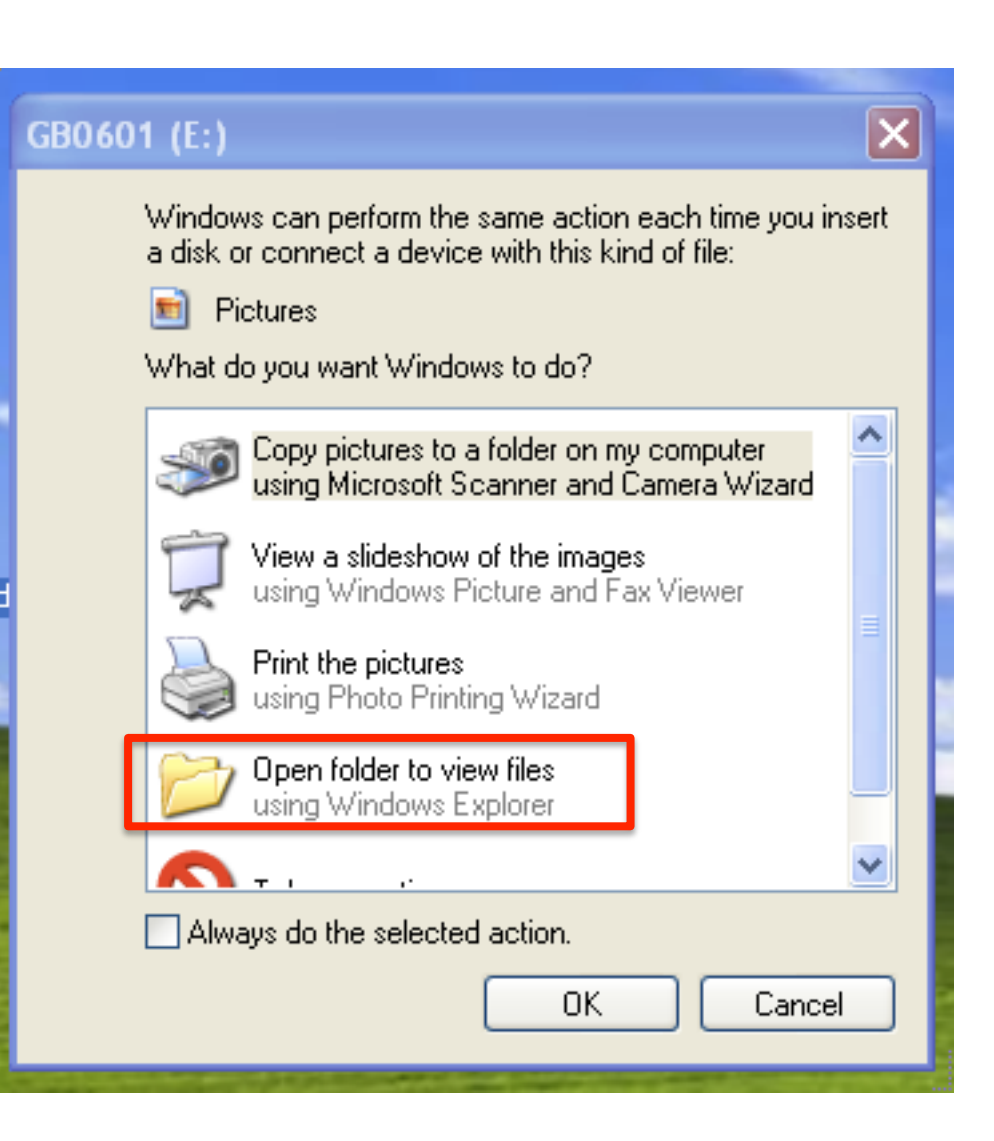

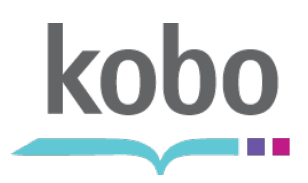

# **Open Desktop Installers folder**

Open the "Desktop Installers"

folder.<br>• The "Desktop Installers" contains the applications required to download and install the latest version of the Kobo Desktop Application.

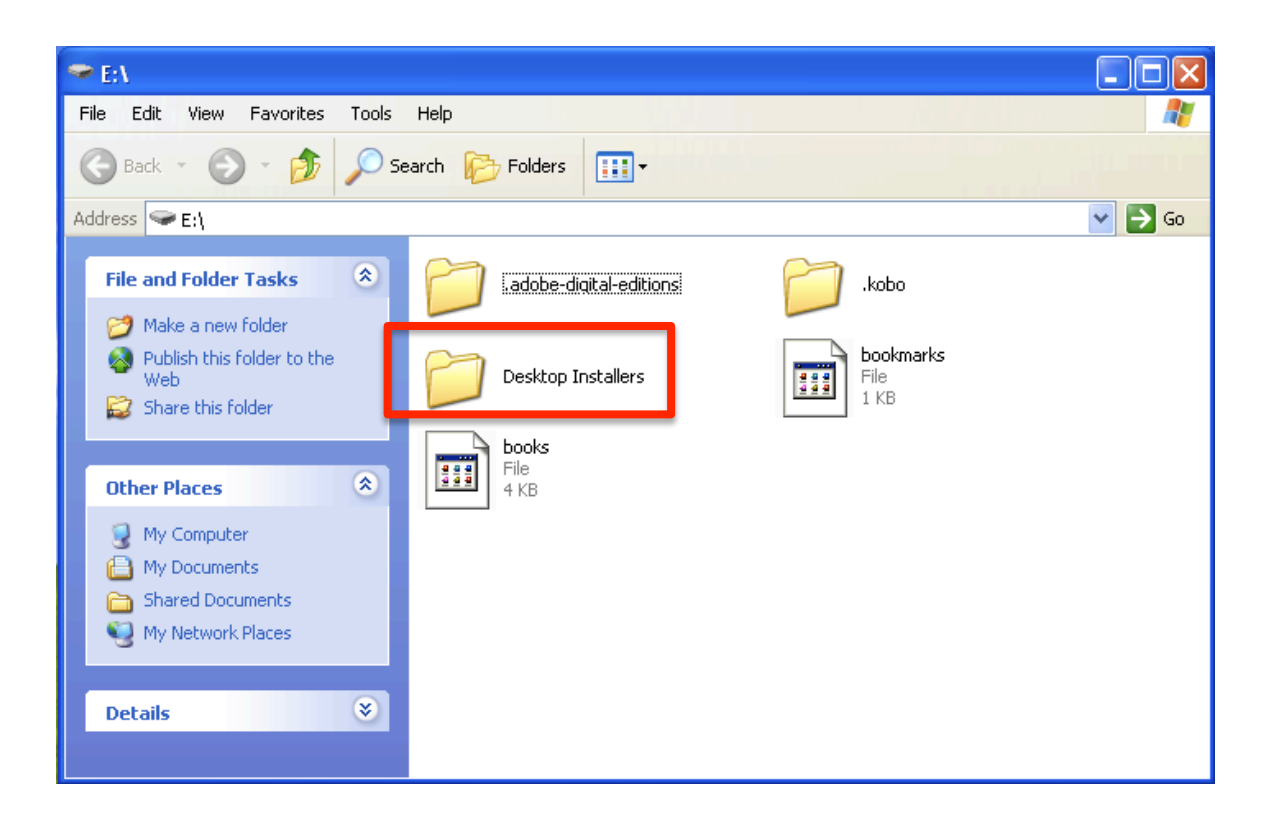

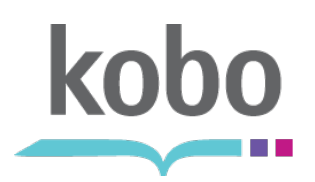

#### **Select your platform**

Select your current operating system platform.

• For Windows XP/ Vista / 7, select the folder labeled "Windows".

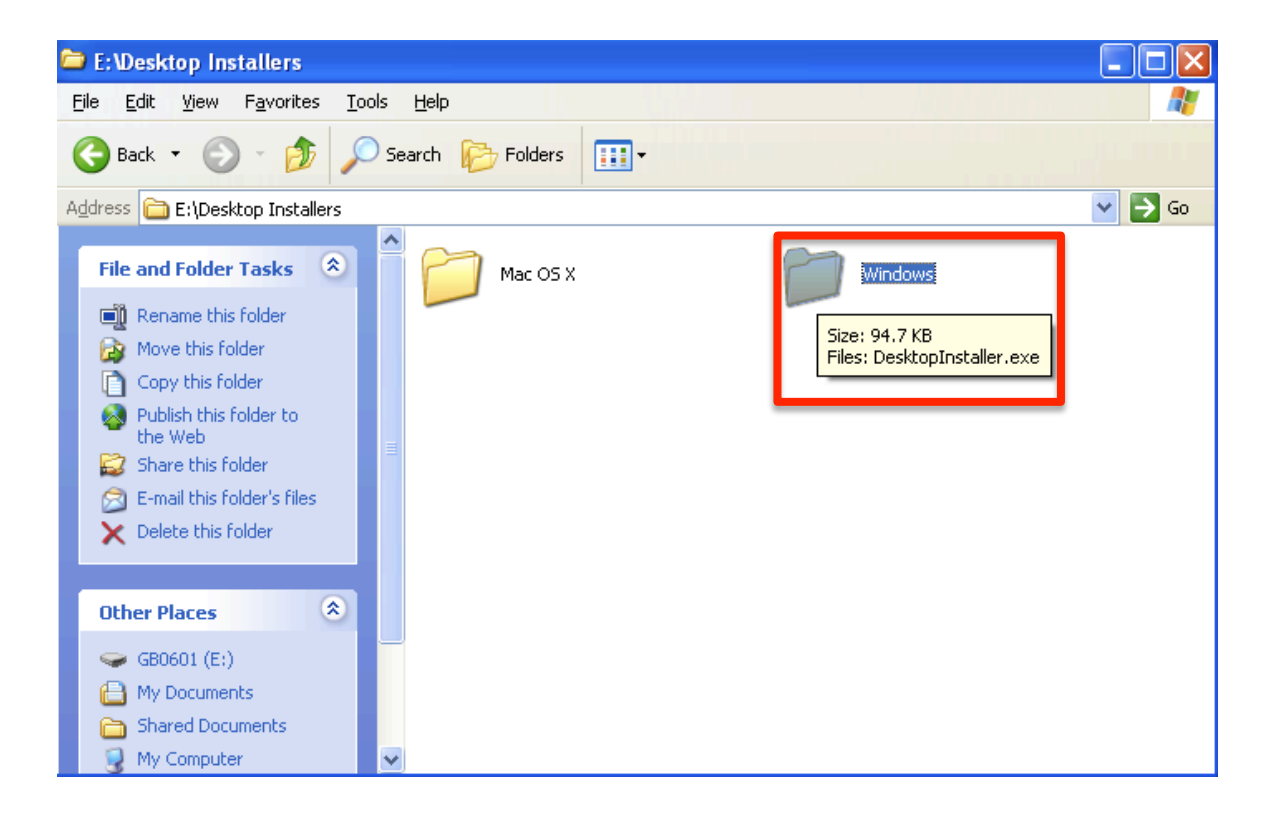

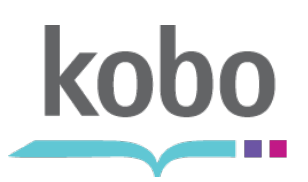

# **Start the installation process**

Start the installation process by double-clicking the "DesktopInstaller.exe" file.

• The latest version of the Kobo Desktop Application for Windows will begin downloading.

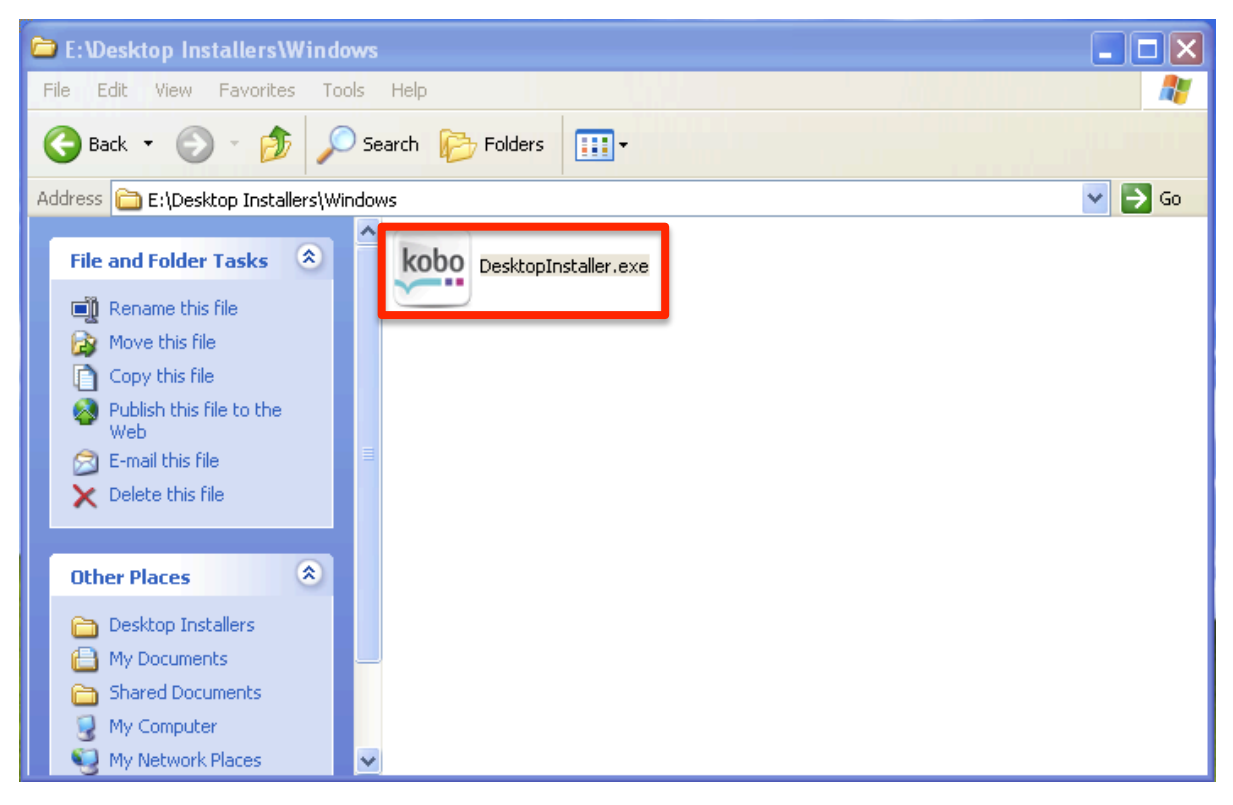

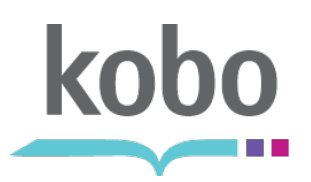

### **Downloading latest version**

The "DesktopInstaller.exe" will begin downloading the latest version of the Kobo Desktop

Application.<br>• Please note that you will need an active connection to the Internet to complete the installation.

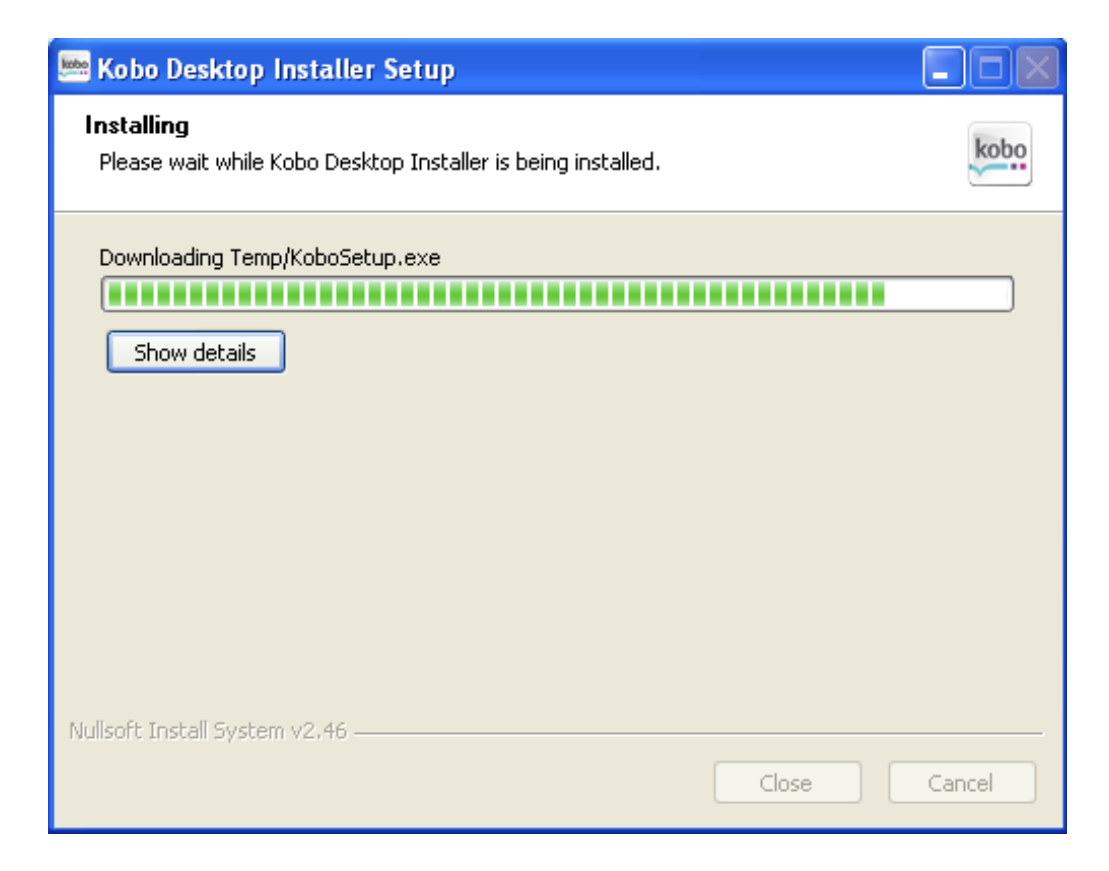

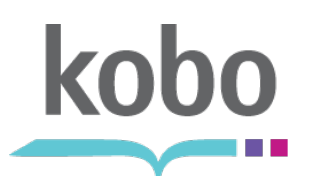

### **Select installation location**

Upon download completion, you will be asked to choose an install location. • The Kobo Desktop defaults

- to "C:\Program Files\Kobo".
- In most cases, you will not need to search for the C Drive.

Click the "Install" button.

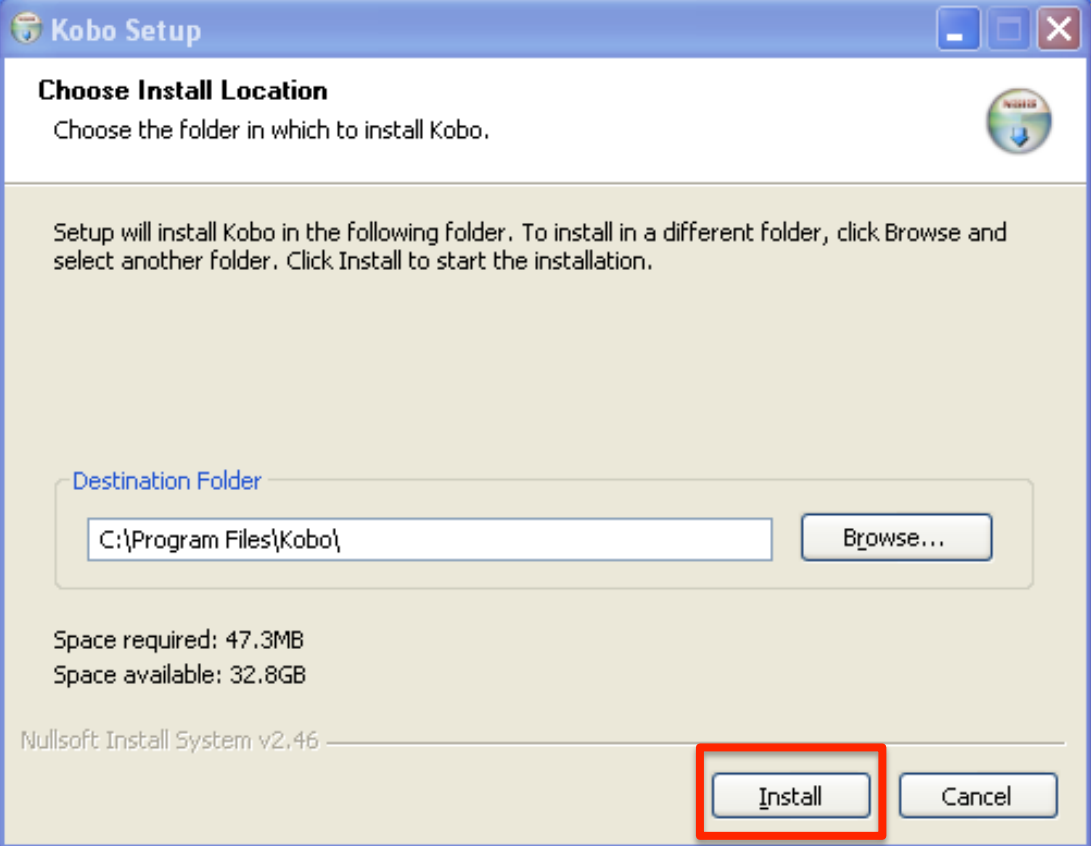

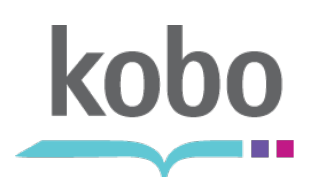

## **Installation progress**

The setup will perform the following

- actions: Install the application into the specified location.
- Create a desktop shortcut for the Kobo Application.
- Add a Kobo folder in the user's Start Menu.
- Add a the appropriate entry" in "Start > Control Panel > Add/ Remove Programs".

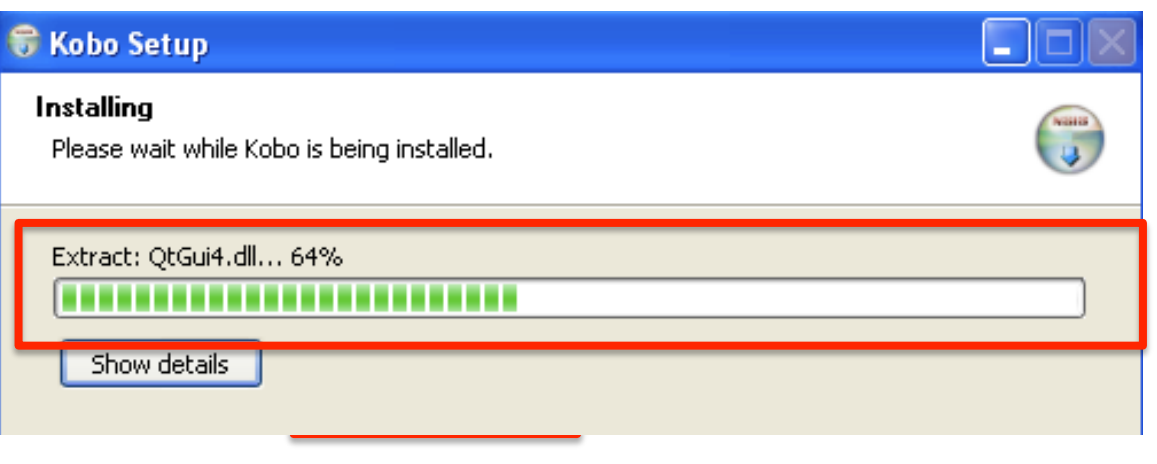

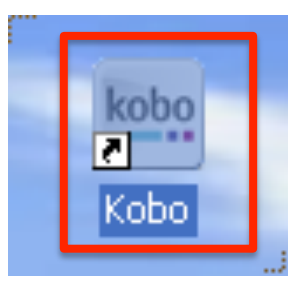

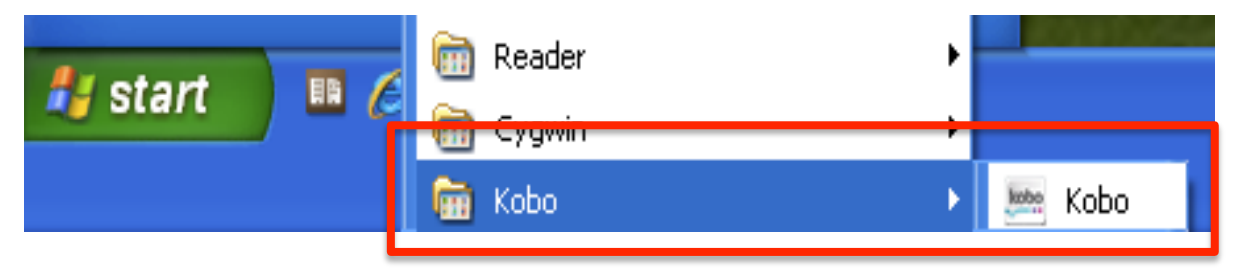

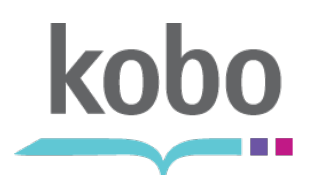

# **Start the Kobo Desktop Application**

Start the Kobo Desktop

- Application by:<br>• Double-clicking the desktop shortcut.
- Navigating to "Start > Kobo" and clicking the Kobo executable.

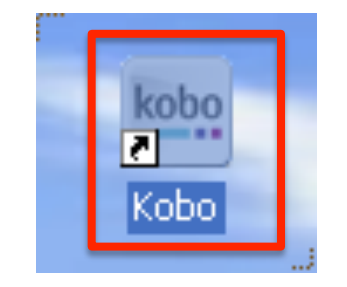

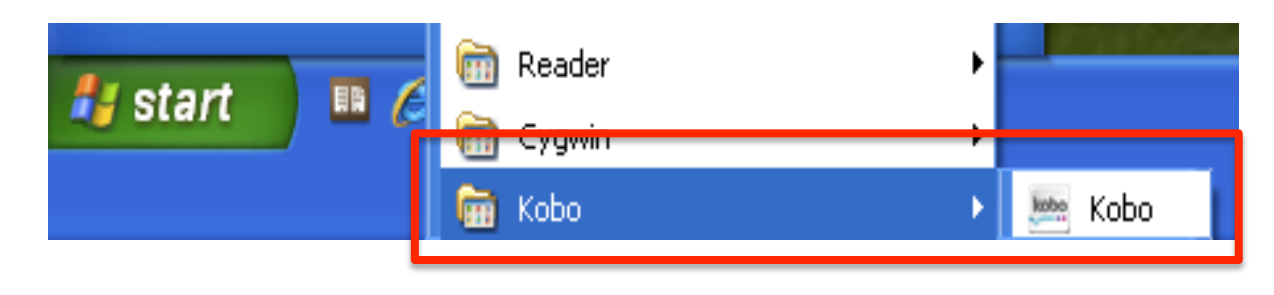